## **CITIZEN & BENEFICIARY OUTREACH APP**

## **1. అప్ లాగిన్ అవ్వ డం: (Only Secretariat Employees ) (All Employees can login )**

a) మీ ఆధార్ నెంబర్ Authentication (లేదా) OTP ద్వారా App Login అవ్వాలి.

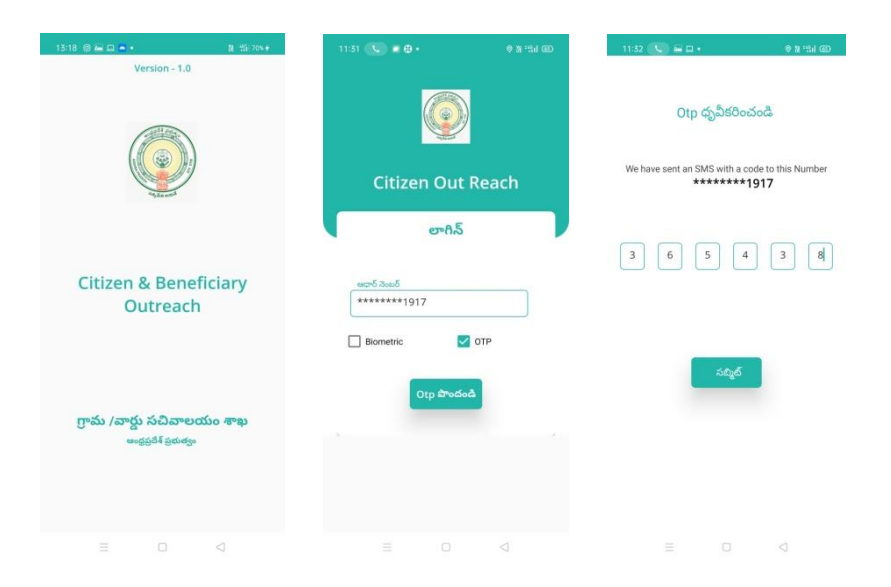

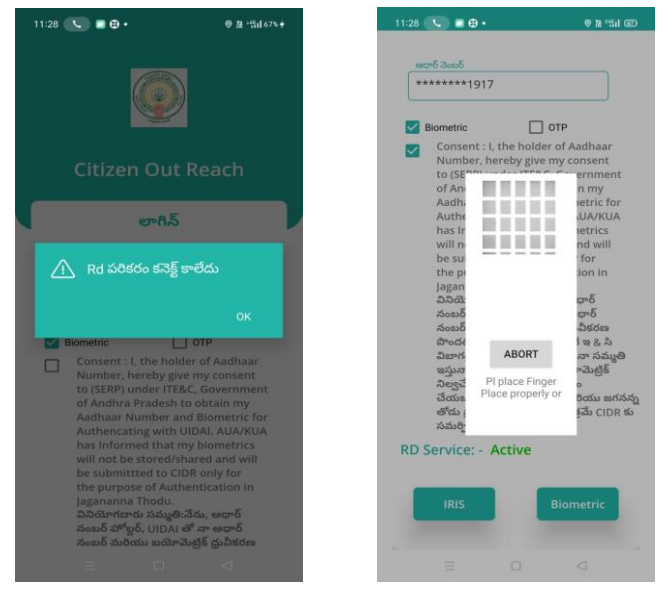

b) మీరు App లాగిన్ అయిన తరువాత మీకు ఈ <sub>l</sub>కింది విధంగా క్రీ న్ కనిపిస్తెంది.

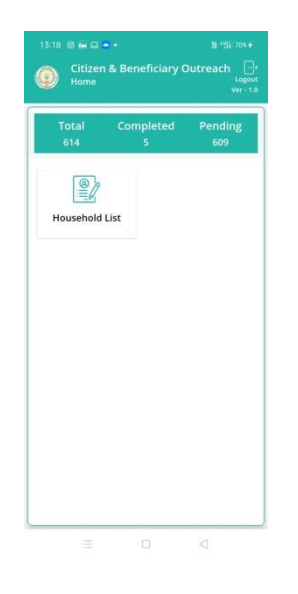

## **2. Home Screen :**

a) హెూమ్ (స్కీన్ లో Household List ఉంటుంది.

## **3. HouseholdList :**

- a) Householder List ని click చేసిన తరువ్వత Cluster ID ని select చేస్కోవ్వలి.
- b) Cluster ID ని select చేసుకున్న తర్వాత మీకు ఈ క్రింది విధెంగా Householder list వస్తెంది.
- c) Householder list లో మీకు పేరు, గృహ ఐ డి వస్తాయి.

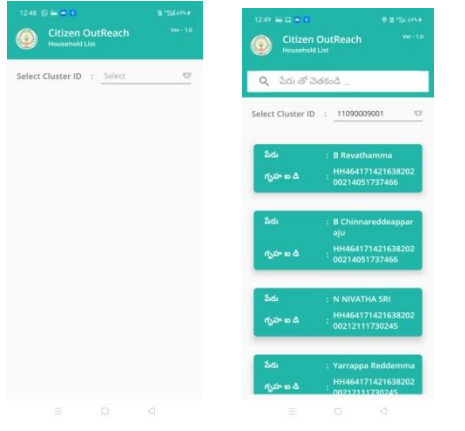

d) Householder list ని క్లిక్ చేసిన తరువాత మీకు <sub></sub>పశ్నలు వస్తాయి.

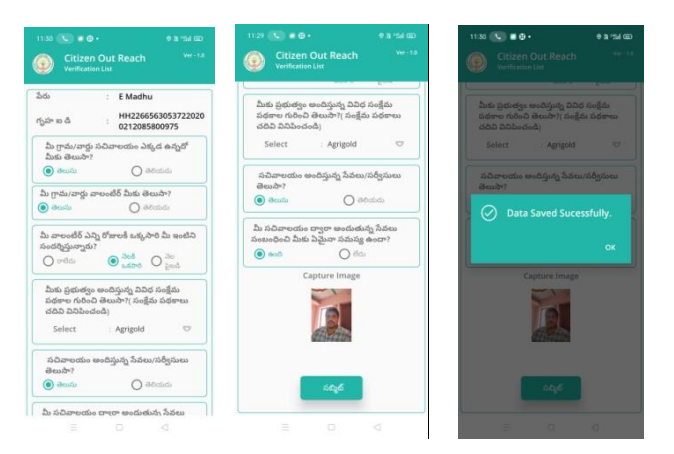

- a) ఇక్కడ (పశ్మలకు సమాధానాలు ఎంచుకొని Capture Image దగ్గర photo capture చేసేటప్పుడు మీ యొక్క కనురెప్పలు blink చేస్తే photo capture అవుతుంది.
- b) Details అన్ని ఎంటర్ చేసి, submit బటన్ మీద క్లిక్ చేస్తే Data saved successfully అని మెసేజ్ వస్తెంది.